By publishing your exemplary realisations on the Construction21 database, you gain grat visibility for them, for your skills and your approach of sustainability. Published infrastructures can also participate to the Green Solutions Awards, an international competition run by Construction21 every year to reward the most innovative realisations.

→ The Construction21 observatory shows sustainable and innovative realisations.

1

## LOG IN

- 1. Go to your Construction21 platform
- 2. Log into your Construction21 account

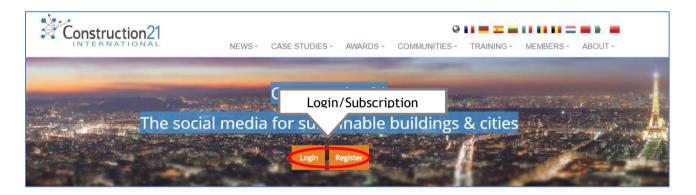

- → You don't have an account yet? Follow the instruction of the « Create your Construction21 account » tutorial.
  - 3. In the Case Studies section, click « Add an Infrastructure ».

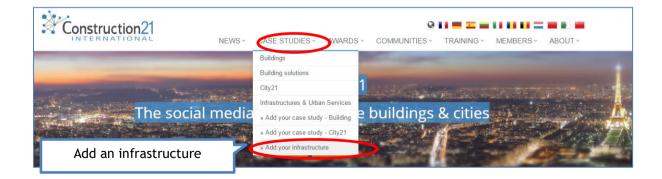

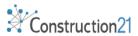

- 1. Fill in the fieds and click « Send ».
- → To create your case study, you need to fill all fields (you can edit them afterwards)

## Infrastructure configuration

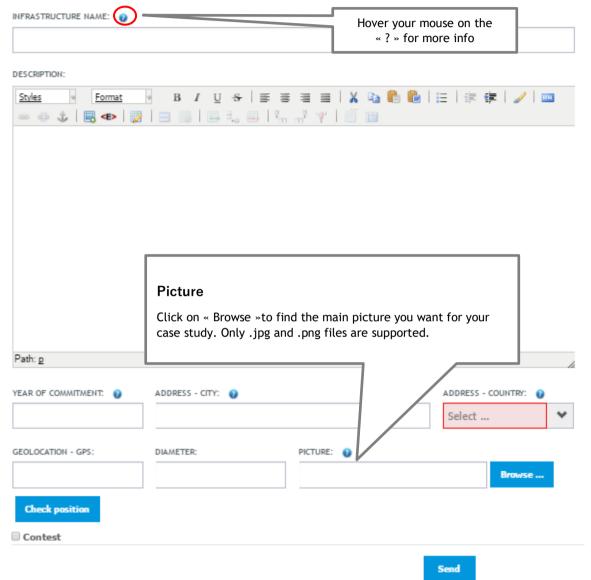

- → Contest fields: if you want your case study to compete in a contest organised or hosted by Construction21, check the « Contest" box at the bottom of the form. 3 organe fields will be displayed,
  - 1. Select your contest
  - 2. Choose the categorie(s) in which you want to compete
  - 3. Briefly explain the caracteristics and strong points of your infrastructure for the jury.

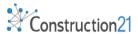

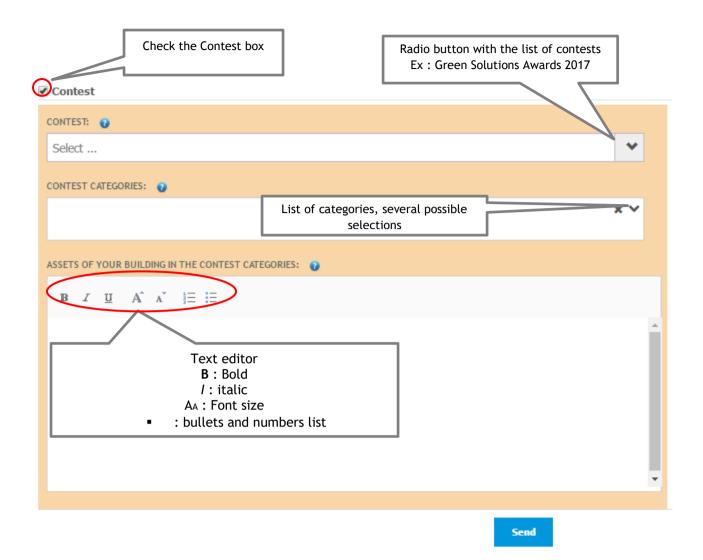

FILL IN AT YOUR OWN PACE

You can complete your case study on its 9 topics, in the order and at the pace you want. The red fields are mandatory for a case study to be validated. The most complete and illustrated case studies get more viewers. The 5 steps to validation:

- 1. Click on each tab of the form (description, sustainable development, solutions, governance…)
- 2. Fill in your data
- 3. Save your data (at the bottom of the page) before going for the next tab.
- 4. Once all your data filled in in the various tabs, click on "Publish"
- **5.** You case study is sent to the moderation team. It will be visible once validated by Construction21.

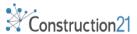

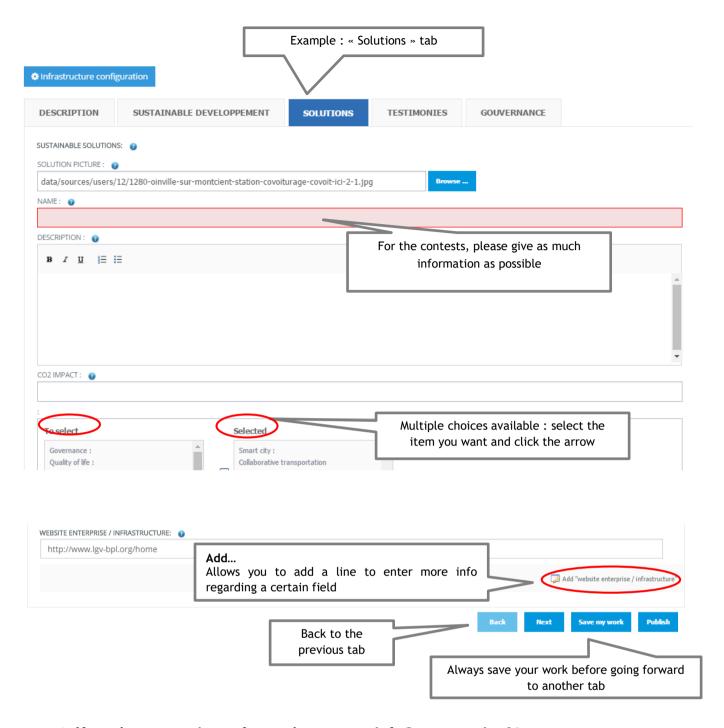

→ If you have questions of remarks, contact info@construction21.org

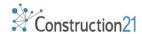

You wish to complete your case study or edit some of the information you provided? You can do it two ways. Both require for you to be logged into your account.

1. Your case study is online: go to your case study in the infrastructure database and click on the "Modify ID Card" if you want to edit the main information or "Modify steps" if you want to edit the information you entered in the technical tabs.

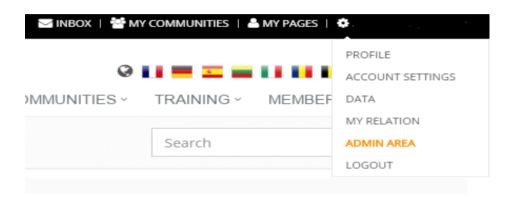

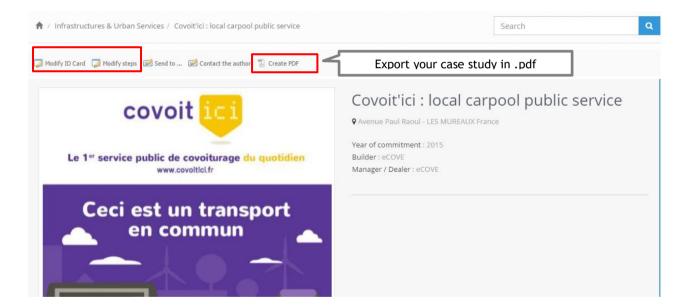

2. Your case study is still in progress: click on your name at the top right corner of the screen and select "My Data". Under "My infrastructures, you will find the list of the infrastructure case studies you published. 2 links are displayed:

Edit description: to edit the ID card of your infrastructure

Edit: to edit the rest of the case study (technical tabs)

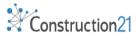

3. Once you're done editing, click on "Save", then "Publish".

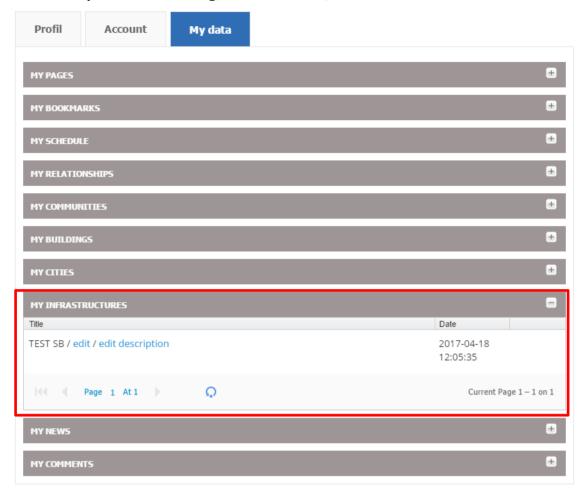

- → Any modification on a case study directly sends it back to moderation. It won't be back online until the moderation team validates it again.
  - 4. The site counts the views of your case study!

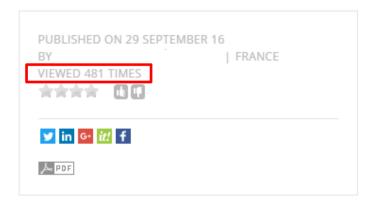

NOW IT'S UP TO YOU! う The Construction21 team

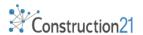